## ИНСТРУКЦИЯ ПО РАБОТЕ С ЗАЯВЛЕНИЯМИ

## **1.1. Подача заявления на подключение к сервису «Электронный дневник»**

Со второго апреля 2019 г. обработка заявлений на подключение к сервису «Электронный дневник» осуществляется **только в новой (бета) версии Электронного дневника** [\(https://dnevnik2.petersburgedu.ru\)](https://dnevnik2.petersburgedu.ru)/)

Прежде чем подать заявление на подключение к сервису, родитель должен пройти регистрацию на портале «Петербургское образование». После получения на эл. почту логина и пароля для входа на портал Пользователю необходимо авторизоваться и перейти к новой версии Электронного дневника, как показано на Рисунке 1.

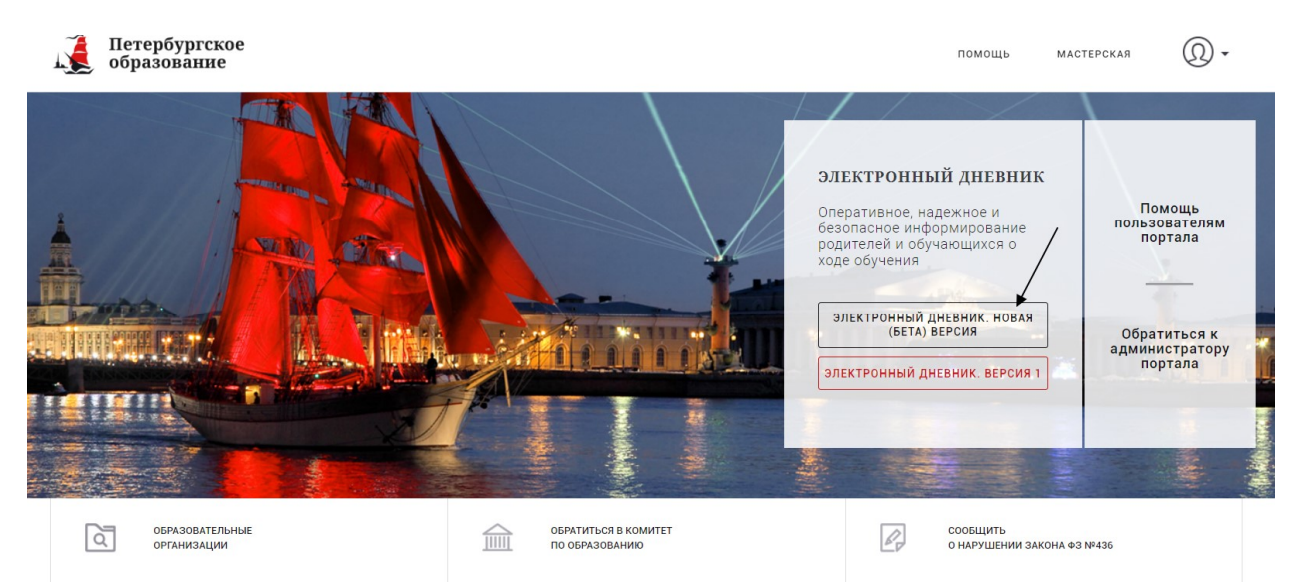

Рисунок 1 – Главная страница на «Портал Петербургское образование»

Далее требуется зайти в раздел «Обучающиеся» к странице формы подачи заявления на подключение (Рисунок 2).

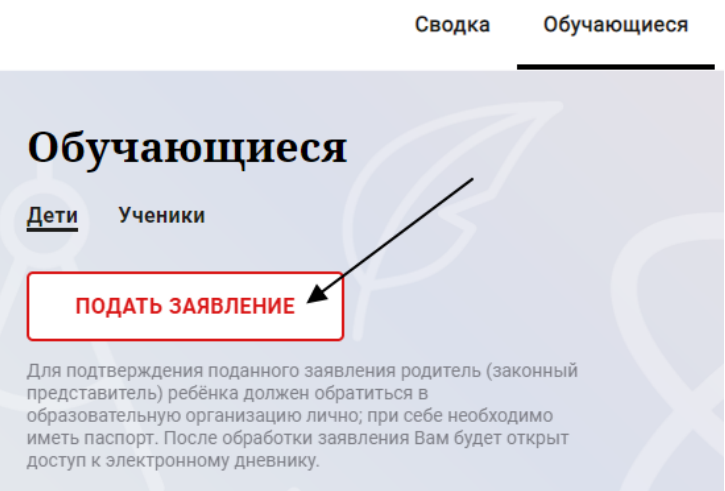

Рисунок 2 – Подача заявления на подключение к сервису

Санкт - Петербург 2019

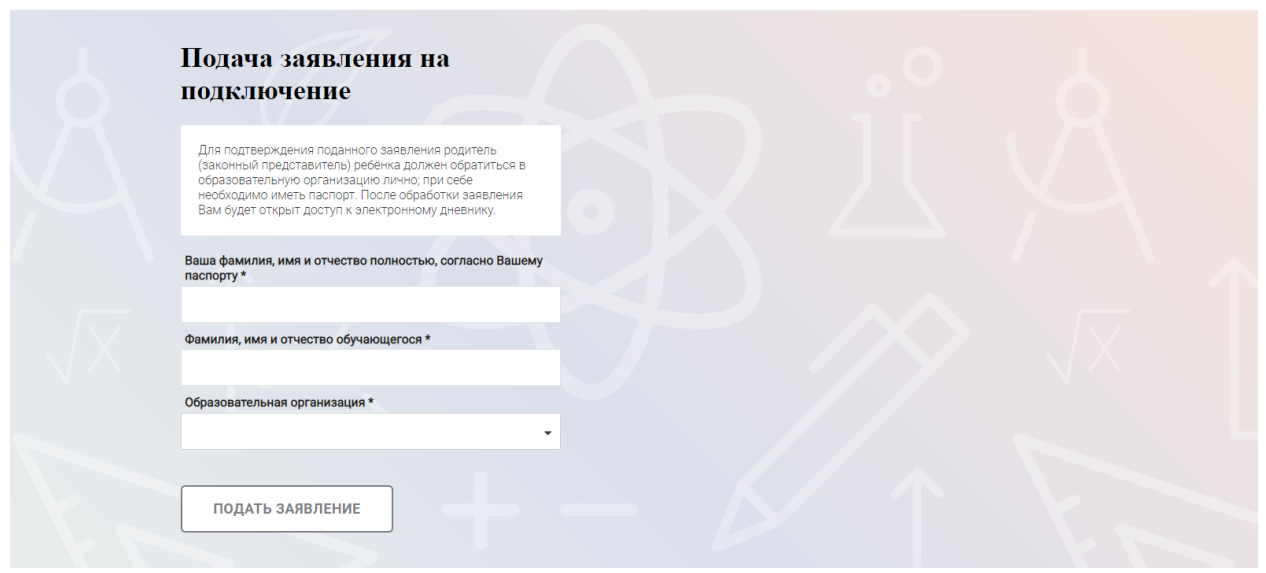

Рисунок 3 – Форма подачи заявления на подключение к сервису

<span id="page-1-0"></span>В открывшейся форме необходимо заполнить следующие поля:

- ФИО родителя;
- ФИО обучающегося;
- образовательная организация (начать вводить наименование ОО и выбрать нужный вариант при помощи выпадающего списка*).*

После заполнения вышеуказанных полей нажать на кнопку «Подать заявление».

Как только заявление будет подано в образовательную организацию (после нажатия кнопки «Подать заявление»), откроется страница «Дети» ([Рисунок](#page-1-0) ) на которой можно проверить статус обработки заявления.

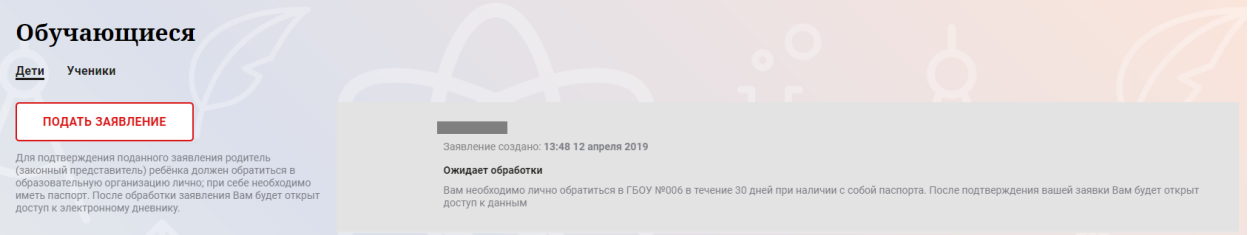

Рисунок 4 –Просмотр статуса заявления

Приступить к работе с электронным дневником обучающегося будет возможно только после обработки заявления со стороны образовательной организации.